# **Department of Administrative Services**

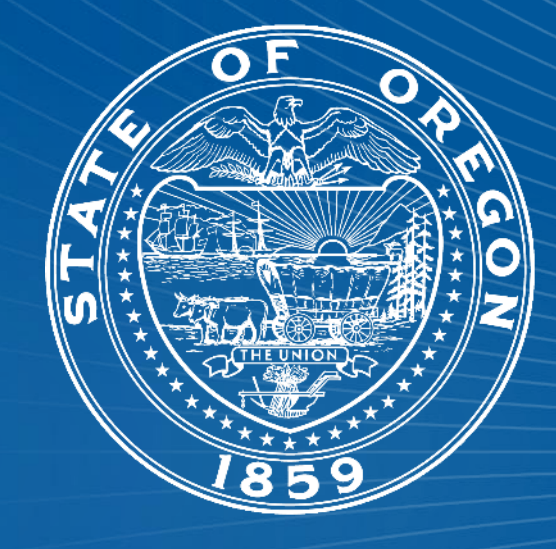

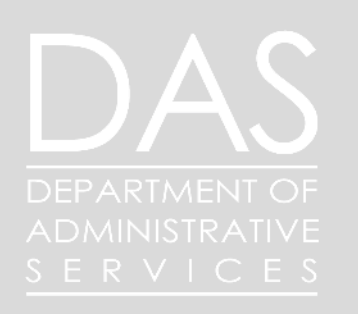

## Workday Foundations

# Agenda

- 1. Introduction
- 2. Series Overview
- 3. Worker Data
- 4. Hire Process
- 5. Audits and Reporting
- 6. Close

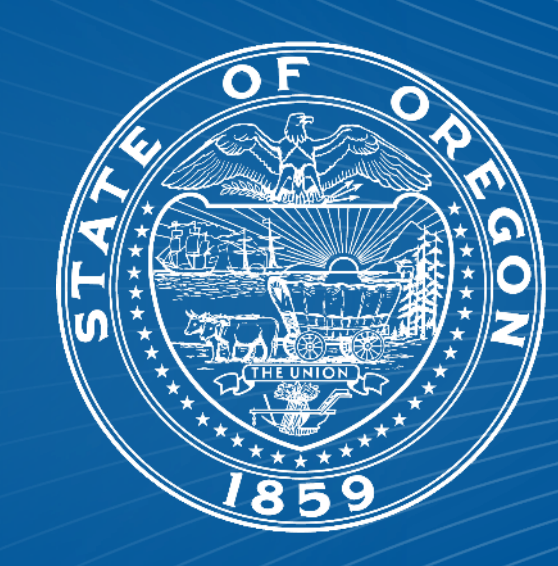

## Introductions

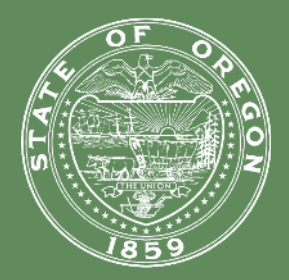

Data Integrity Team

- Ryan Englund
- Libbie Saunders

### Recruitment SME

-Margo Hammonds

## What do we do?

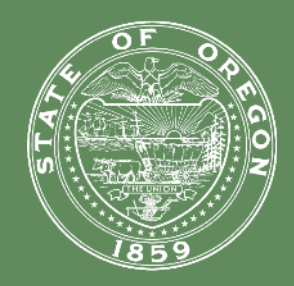

- We ensure proper entry into Workday
- We help verify payroll Data
- We troubleshoot errors in Workday
- We assist in large scale changes such as COLA administration, bargained changes, and allowance updates
- We help educate Agencies on the correct business process for making changes, and corrections.
- We work with multiple divisions on data integrity such as PERS, Payroll, Budget, and Position management.

# What do we do?

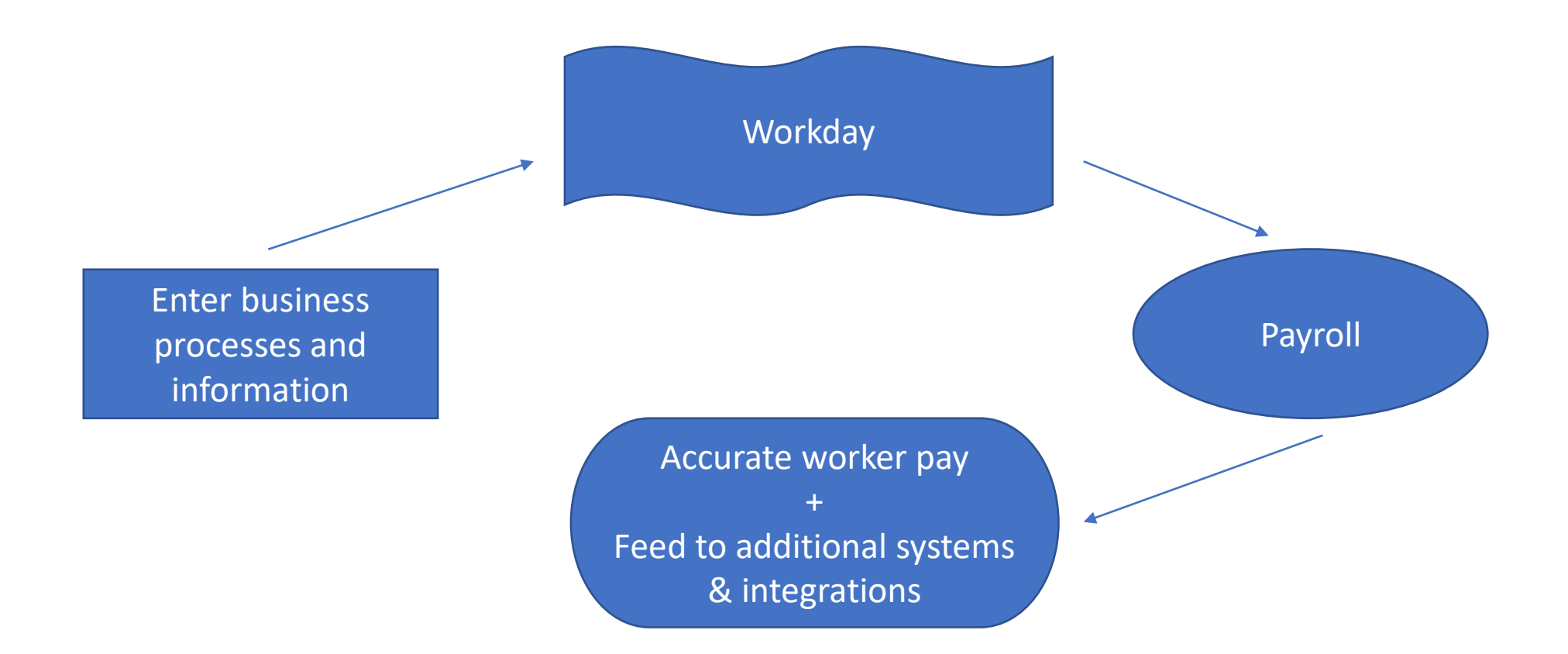

## Workday Foundations

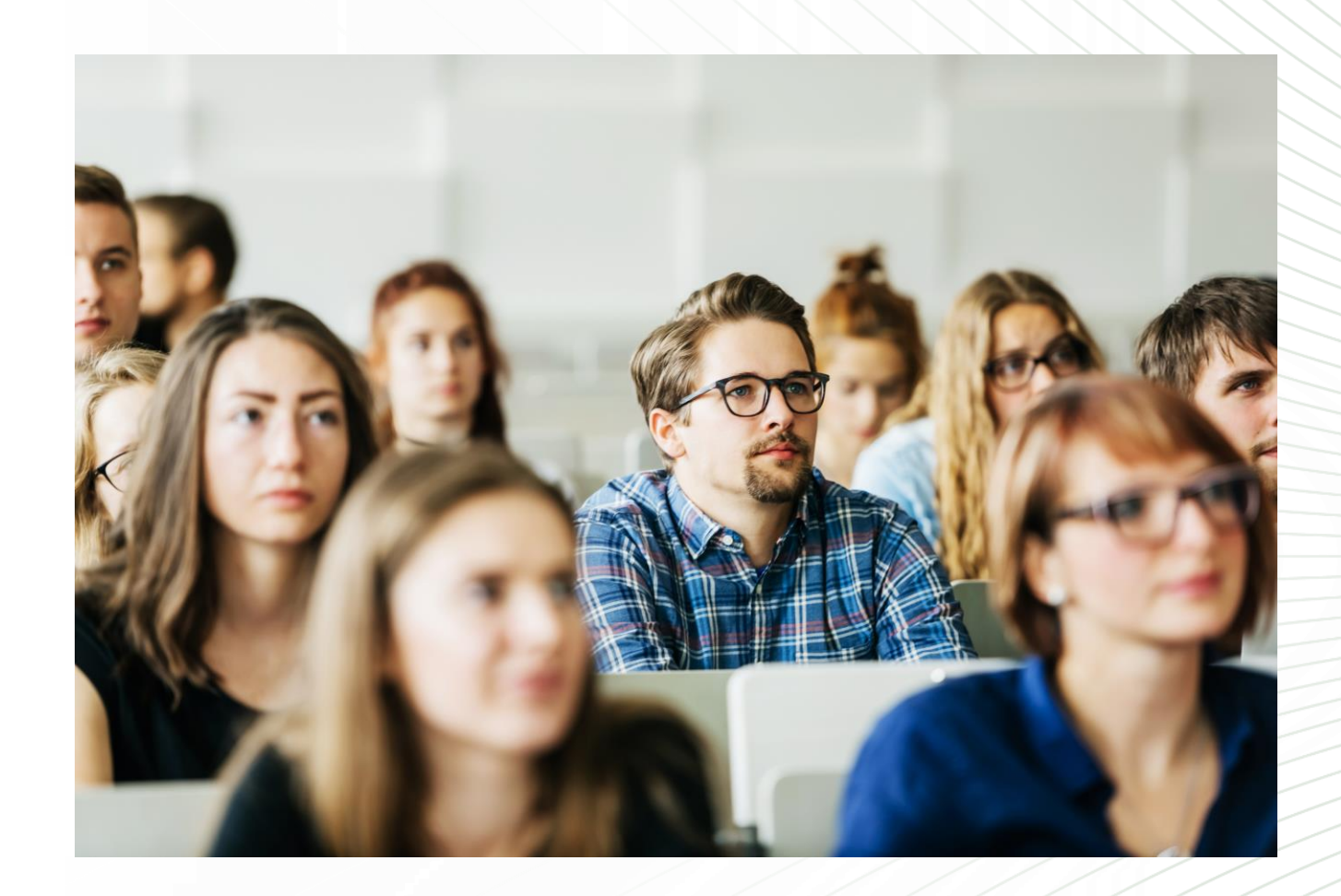

## Data Integrity Team Workday Foundations

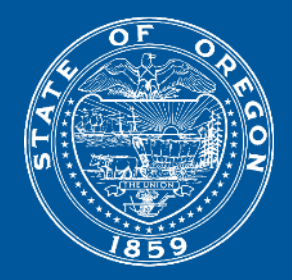

- **Worker Data**
- **Hire Process**
- Job Change
- Additional Jobs
- Compensation Change
- Terminations

### Prior to starting the hire

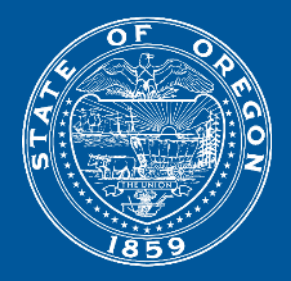

- Requisition Details
- Check Position & Compensation Data
- Check Candidate Data (Look for duplicates)
- Review Offer
- Verify Start Date
- Start Hire

## Requisition Details

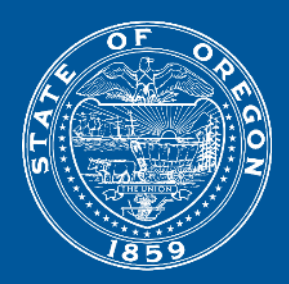

Blue – Primary Details Changing these after the req is built can cause hiring issue.

Red - Double check that your position and job profile match, unless you are hiring an under or overfill.

Won't be able to hire prior to the Recruiting Start Date. Give yourself wiggle some extra room.

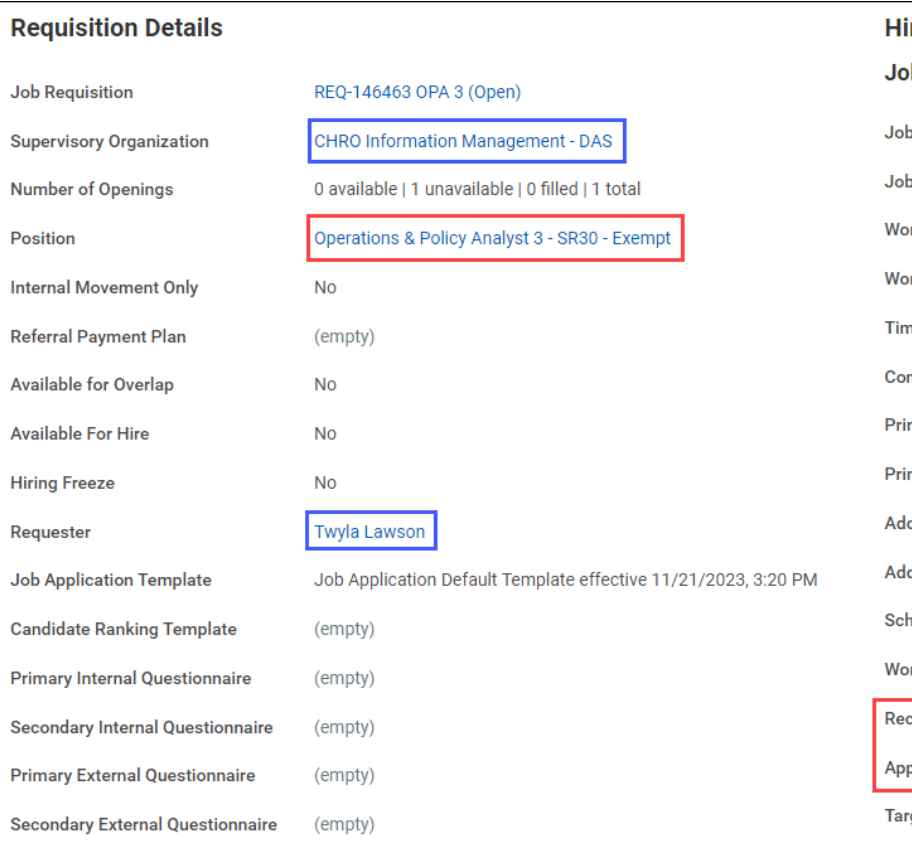

![](_page_8_Picture_58.jpeg)

## **Duplicates** Previous Worker vs Current Worker

Employee **Employee ID** Requested Veterans Type (Previous or Possible Awaiting Job Step/ **Awaiting Me** Points Veteran (Internal **Application Disposition** Action **Duplicate** Current Candidates Points Awarded Worker) Only) **No** 9 OR21 Yes  $\bullet$  Dan  $\mathbf{0}$ Review ш (CAND-

Previous worker who has not yet been merged.

Current worker who applied through the external career site.

Research and act on candidates you plan to hire.

![](_page_9_Picture_102.jpeg)

![](_page_9_Picture_6.jpeg)

## Prior Worker - Merge candidate profile view

![](_page_10_Picture_1.jpeg)

Look for a Terminated Worker record. Never merge with Contingent Worker records. There is no terminated worker in this example.

![](_page_10_Picture_20.jpeg)

## Prior Worker - Merge candidate profile view

![](_page_11_Picture_1.jpeg)

Look for a Terminated Worker record. Look for DOB and SSN Match Reasons. This is an example of a good match.

![](_page_11_Picture_20.jpeg)

## Prior Worker – Merge

![](_page_12_Picture_1.jpeg)

Some candidates have more than one external profile, and a prior worker profile can be created from the terminated worker record. Both records can be associated with the same SSN if the offer process was done on the external candidate profile. You'll need to link the additional profile to the terminated worker record.

![](_page_12_Picture_36.jpeg)

## Current Worker Applied Externally – Disposition

![](_page_13_Picture_1.jpeg)

This is an example of a current worker who applied to the external career site, instead of through their worker account.

![](_page_13_Picture_16.jpeg)

## Current Worker Applied Externally – Disposition

![](_page_14_Picture_1.jpeg)

Current workers who apply externally do not get merged

Disposition the external record

Manually create the internal application

Current workers need to be job changed using their internal profile.

![](_page_14_Picture_25.jpeg)

![](_page_15_Picture_0.jpeg)

## Questions?

# Review Offer

![](_page_16_Picture_1.jpeg)

Double check offer letter details; start date, job profile, compensation, etc. Search for candidate profile "Cand:FirstName LastName"

![](_page_16_Picture_3.jpeg)

From the candidate profile, click on the Jobs Applied to link (the number)

Find the requisition

Click on View Business Process Event History

# Review Offer

![](_page_17_Picture_1.jpeg)

### Click on the Process tab and then Generate Document

### Managers, Recruiters, HR Partners and HR Assistants can review offer documents

![](_page_17_Picture_13.jpeg)

# Worker Data Entry – Offer process

![](_page_18_Picture_1.jpeg)

![](_page_18_Figure_2.jpeg)

- Using the offer process ensures the data comes from directly from the worker, providing a much less chance for errors.
- 1<sup>st</sup> round for SSN entry by the worker is during the offer process, the I9 is the 2<sup>nd</sup> defense against inaccuracy.

# Ready for Hire

![](_page_19_Picture_1.jpeg)

Once a candidate is moved to Ready for Hire, the recruitment process is complete, and the hire process begins.

### Complete the hire from the inbox task to help prevent errors.

![](_page_19_Picture_16.jpeg)

![](_page_20_Picture_0.jpeg)

## Questions?

# Worker Data

![](_page_21_Figure_1.jpeg)

## Data Integrity Team Workday Foundations

![](_page_22_Picture_1.jpeg)

- Worker Data
- **Hire Process**
- Job Change
- Additional Jobs
- Compensation Change
- Terminations

# PERS Status Checks

![](_page_23_Picture_1.jpeg)

When using the offer process, SSN is provided and available for a status check

Work with Payroll to ensure only one Status check is requested by Agency. Establish process for either Payroll or HR to obtain and share information.

# PERS Status Check

![](_page_24_Picture_1.jpeg)

![](_page_24_Picture_5.jpeg)

## PERS Status Check

![](_page_25_Picture_1.jpeg)

Enter response from PERS Status Check

Worker Profile – Personal > Additional Data

#### **PERS Status Check**

**PERS Contribution Start Date** 

(empty)

![](_page_25_Figure_7.jpeg)

PERS Pickup (AA to AP, etc) won't automatically happen unless you enter the Contribution Start Date that you receive from your PERS Status Check. If you don't enter this on their record, you will have to manually add the PERS Pickup

If your new hire is PERS eligible upon hire, you can skip this

## Position Data vs Worker Data

![](_page_26_Picture_1.jpeg)

![](_page_26_Picture_2.jpeg)

# Begin Hire

![](_page_27_Picture_5.jpeg)

![](_page_27_Picture_2.jpeg)

# Position Data

![](_page_28_Picture_1.jpeg)

#### **Position** HR Information Systems Manager - Twyla Lawson

Job

Job

Pay Job

![](_page_28_Picture_87.jpeg)

- Company (aka Agency)
- Cost Center Default
- PERS Class
- Position Representation
- Employee Type
- Job Profile
- Location

![](_page_28_Picture_88.jpeg)

![](_page_28_Picture_89.jpeg)

# Job class codes

![](_page_29_Picture_1.jpeg)

#### **Additional Information**  $\checkmark$

![](_page_29_Figure_3.jpeg)

## Job Class Codes

![](_page_30_Picture_1.jpeg)

#### **Additional Information**

![](_page_30_Picture_47.jpeg)

**Required** Pay basis Overtime Holiday PERS Class Plan Service Type Timesheet

Optional Codes Concurrent job Job Share Underfill Internship

# Add SSN (if you did not go through offer)

![](_page_31_Picture_1.jpeg)

#### **Edit Government IDs** Mickey Mouse

#### **Proposed IDs**

National IDs 1 item

![](_page_31_Picture_19.jpeg)

## Add personal information (if you did not go through offer)

![](_page_32_Picture_1.jpeg)

### Required

- Gender
- DOB
- Race/Ethnicity

Optional

- Gender Identity
- Pronoun

# Propose Compensation hire

![](_page_33_Picture_1.jpeg)

![](_page_33_Picture_5.jpeg)

## Associated roles – Hire Tasks

![](_page_34_Picture_1.jpeg)

![](_page_34_Picture_2.jpeg)

- Compensation Partner Enter/review compensation hire
- Agency Payroll Partner Assign Work schedule
- HR Partner Ready for hire, hire process
- Current Manger Once hire is complete, manager will see worker

## I9 Process

![](_page_35_Picture_1.jpeg)

- Worker I9 Onboarding
- Worker completes section 1 on 1<sup>st</sup> day of employment, and the rest needs to be complete no later than their 3<sup>rd</sup> day.
- HR completes section 2 by physically reviewing documents as acceptable. Only exception is fulltime remote workers with E-Verify agencies
- Verify SSN match with I9 and SSN provided by worker
- SSN Correction @ I9 (or anywhere when discovered)

## What to do after you have done it all

![](_page_36_Picture_1.jpeg)

## If you discover a mistake – Things **YOU** can correct

Required:

**Job Details** (Edit Position)

**Additional Job Classifications** (Edit Position)

- Employee Type
- Job Profile
- Job Title
- Business Title
- Time Type
- **Location**
- Scheduled Weekly Hours

Optional:

- Pay Basis Code • Job Share
	- Concurrent Job Number
	- PERS Plan
	- Underfill
		- Internship

#### • Service Type Code

• Timesheet Code

• Overtime Code

• Holiday Code

• PERS Class Plan

#### **Other**

- Comp Grade Profile, Step, Salary (Request Comp Change)
- Probation Period

- Make sure the effective date of any correction you make is the same as the hire date
- If you get an error with an effective date you are trying to use, send in a help case
- **PLEASE** leave comments with details of what you updated any time you use Edit Position

## What to do after you have done it all

![](_page_37_Picture_1.jpeg)

## **Correcting a Probation Period**

Probation Periods History 3 items

![](_page_37_Figure_4.jpeg)

#### **Don't use Manage Probation Period**

### **Use Business Process > Correct**

![](_page_37_Picture_7.jpeg)

## What to do after you have done it all

![](_page_38_Picture_1.jpeg)

### **If you discover a mistake – Things you need to submit a Workday Help Case for assistance**

- **Hire Date**
	- o If we need to correct a hire date for you, do not adjust other service dates first. Once we correct the hire date, we will ask you to review service dates and adjust as needed.
	- o Please remind hiring manager that if there is ANY change to a hire to notify HR immediately
- **Hire Reason**
- **Position** If hired on wrong position, we will have to rescind the hire so you can hire on the correct position
- **Grade Profile** AA to AP, etc. (if the hire date is not 1<sup>st</sup> of the month)
- **Union/Repr**
	- $\circ$  Don't try to remove an incorrect union by using an end date that is the same as the start date
	- o Benefit code is directly linked to whatever Union is assigned

If you initiate one of these Business Processes and then remember its not something you can do, please cancel the action and then send in a case. We cannot finish those actions for you.

## Worker Details HCM | Reports

- Worker Reports > Home Contact
- Worker Reports > Work Address
- Worker Reports > Workers without email addresses
- HCM | Date of Birth Change Report
- PAY | Social Security Number Change Report
- HCM | Home Address Changes by Date Range
- HCM | Working Remotely | Awaiting Action
- HCM | Working Remotely | Completed Requests
- HCM | Current Worker Detail Report

![](_page_39_Picture_10.jpeg)

# **Hire Reports**

![](_page_40_Picture_1.jpeg)

- HCM | Employee Hires Report (New Hires Only)
- HCM | Employee Hires Report (including Transfers In from Other Agency)
- HCM | Direct Appointments
- HCM | Business Process Transactions of Type Awaiting Action (by Company or Supervisory Organization)

![](_page_41_Picture_0.jpeg)

# Next up…..

![](_page_42_Picture_1.jpeg)

## Job Change